# **Title Actions- Certificate of Origin**

### **1. FROM THE HOME PAGE, SELECT TITLE NEW VEHICLE**

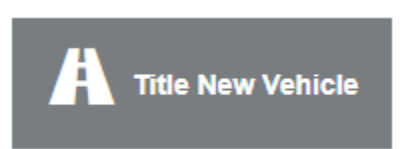

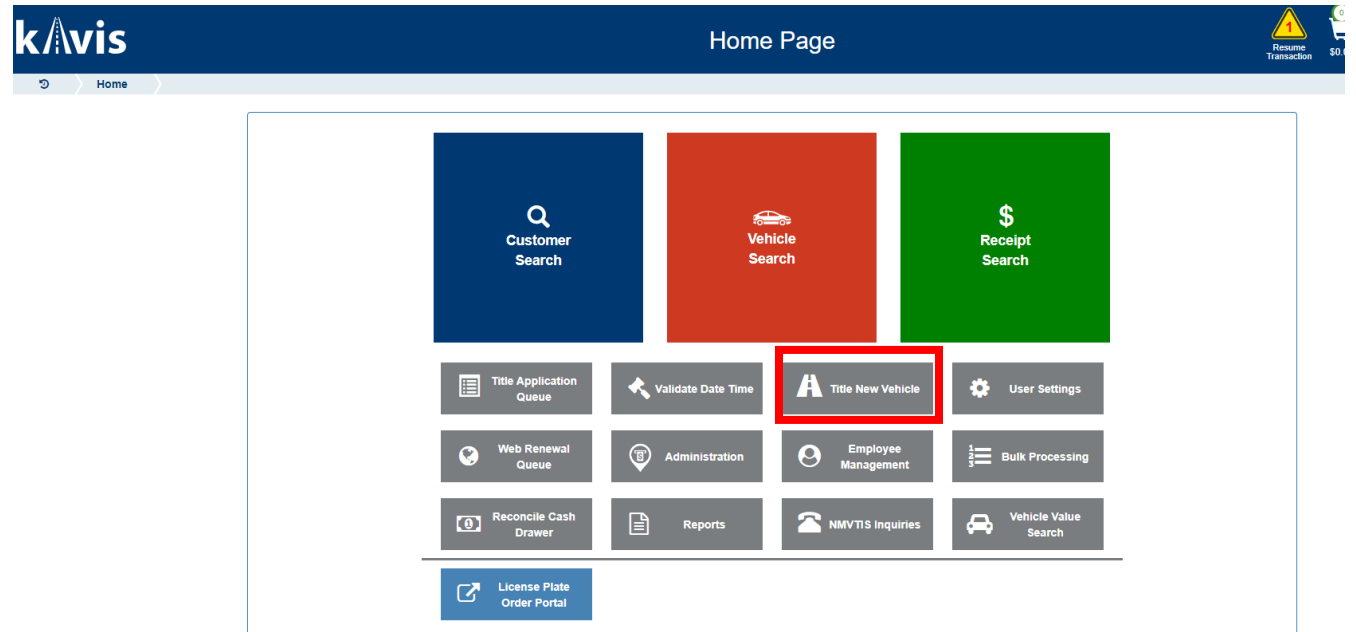

### **2. KAVIS WILL NAVIGATE YOU TO BUBBLE ONE (TITLE INFORMATION)**

- **a. Select the drop-down menu for title action.**
- **b. Choose certificate of origin.**
- Continue  $\blacktriangleright$ **c. Select the drop-down box for vehicle type and click**

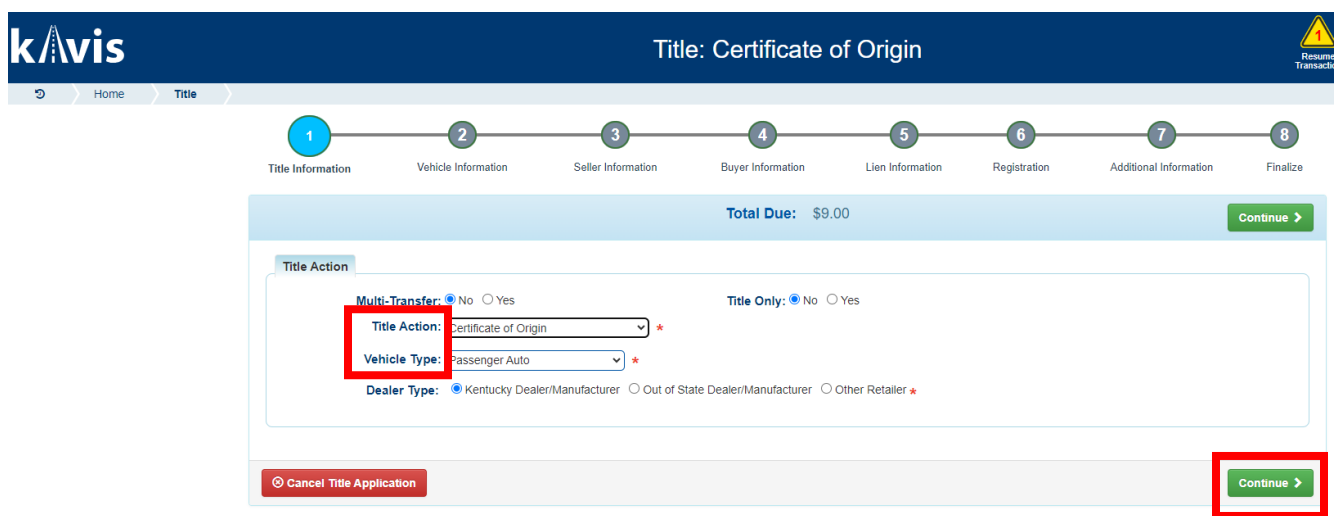

### **3. KAVIS WILL NAVIGATE TO BUBBLE 2 (VEHICLE INFORMATION)**

**a. Enter the vehicle vin and click 'tab key' or hit 'enter key'**

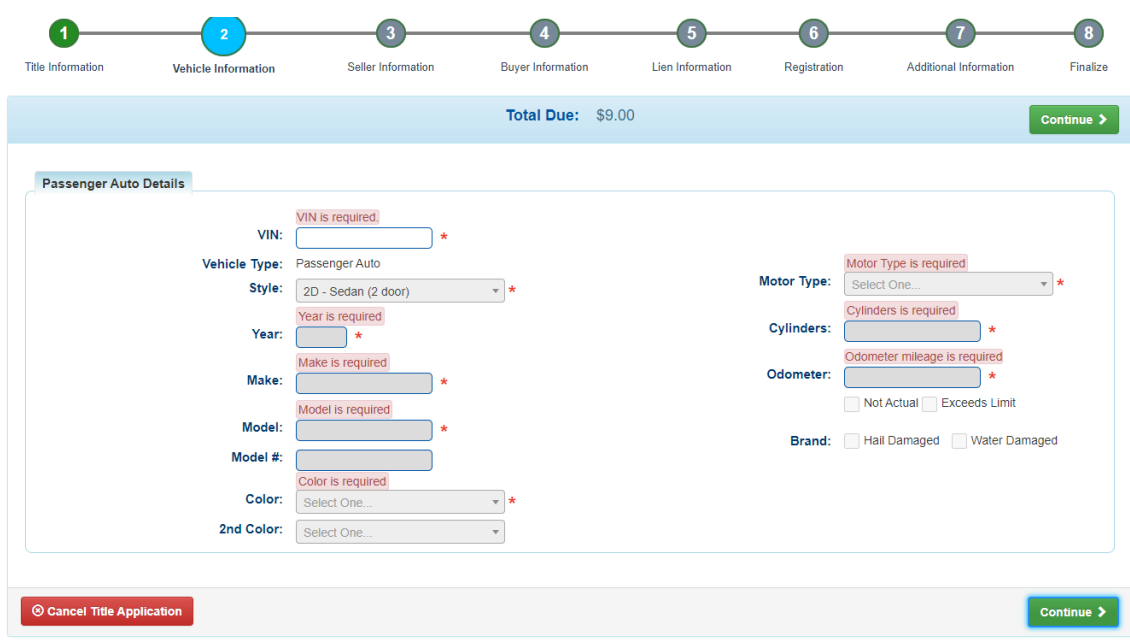

**4. NMVTIS WILL RUN A CHECK TO ENSURE THERE'S NO HISTORY PERTAINING TO VEHICLE VIN ENTERED.** 

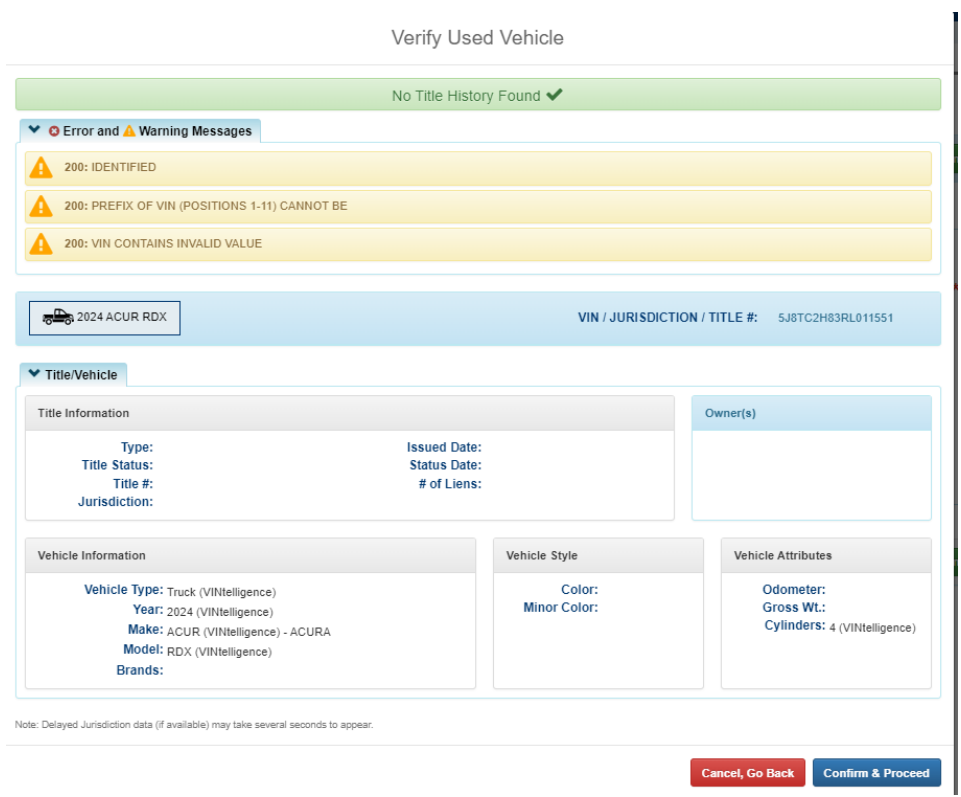

- **5. CLICK CONFIRM AND PROCEED**
	- **a. The results from NMVTIS will populate the screen with the vehicle attributes received from the response**
	- **b. Any fields that were not included will be editable for the clerk to complete**
	- **c. Complete the required fields and click**

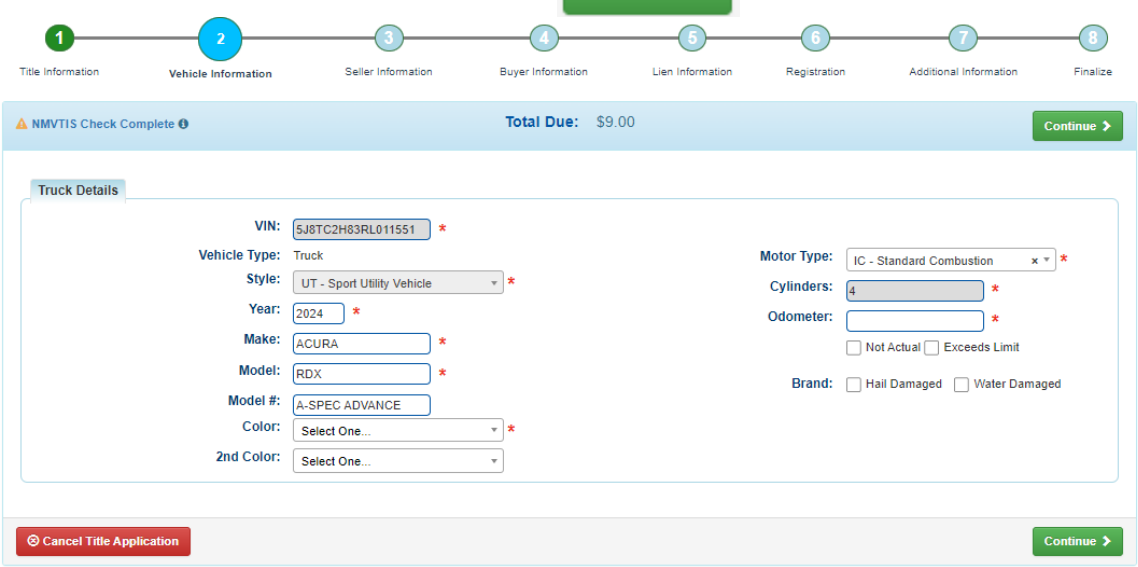

- **6. KAVIS WILL NAVIGATE TO BUBBLE 3, (SELLER INFORMATION)** 
	- **a. Enter Seller Notary Date**
	- **b. Enter a Dealer Number or Dealer Name and hit enter or click** Q Search

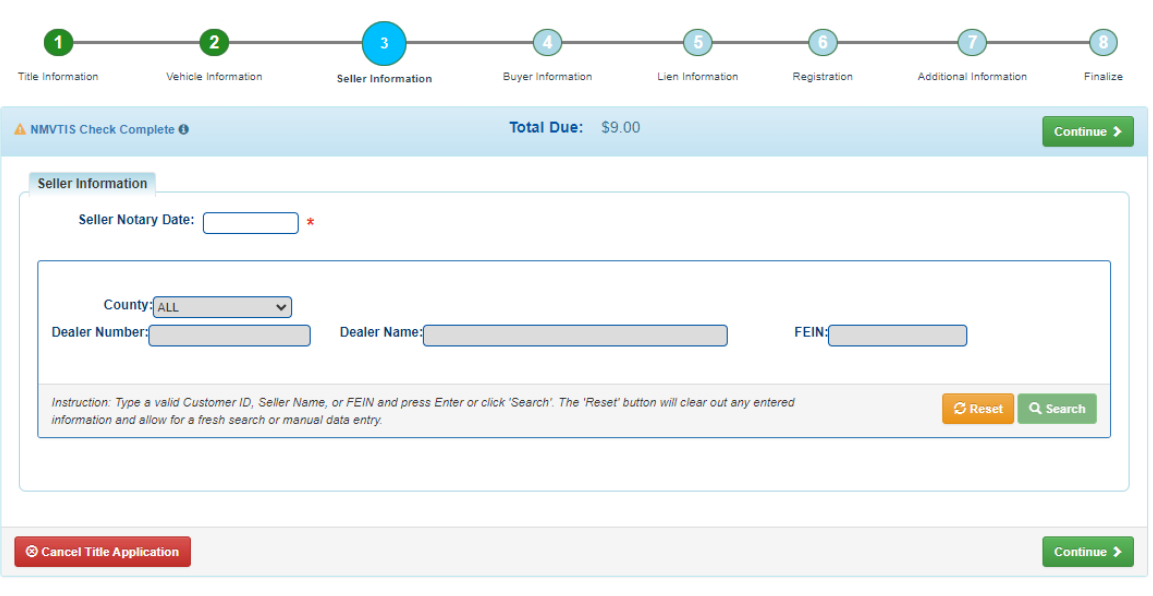

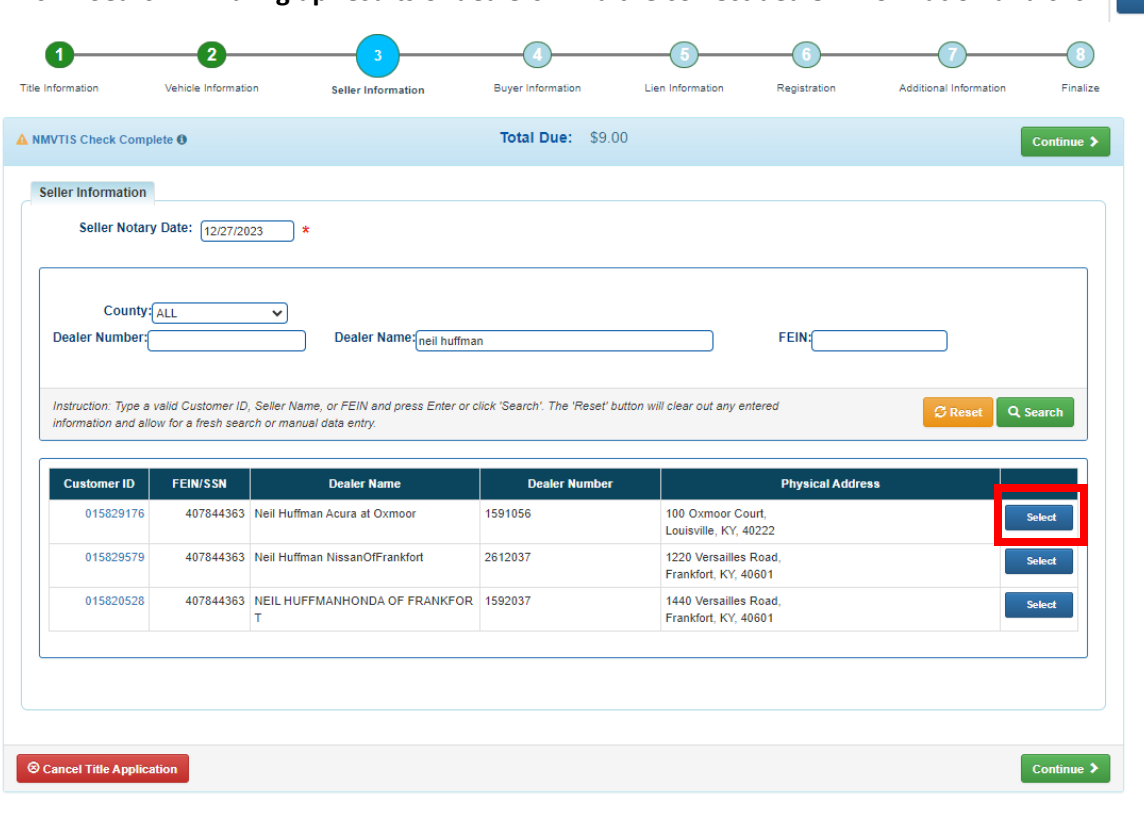

**d. This will populate all information for the dealer. If correct, click** 

Continue  $\blacktriangleright$ 

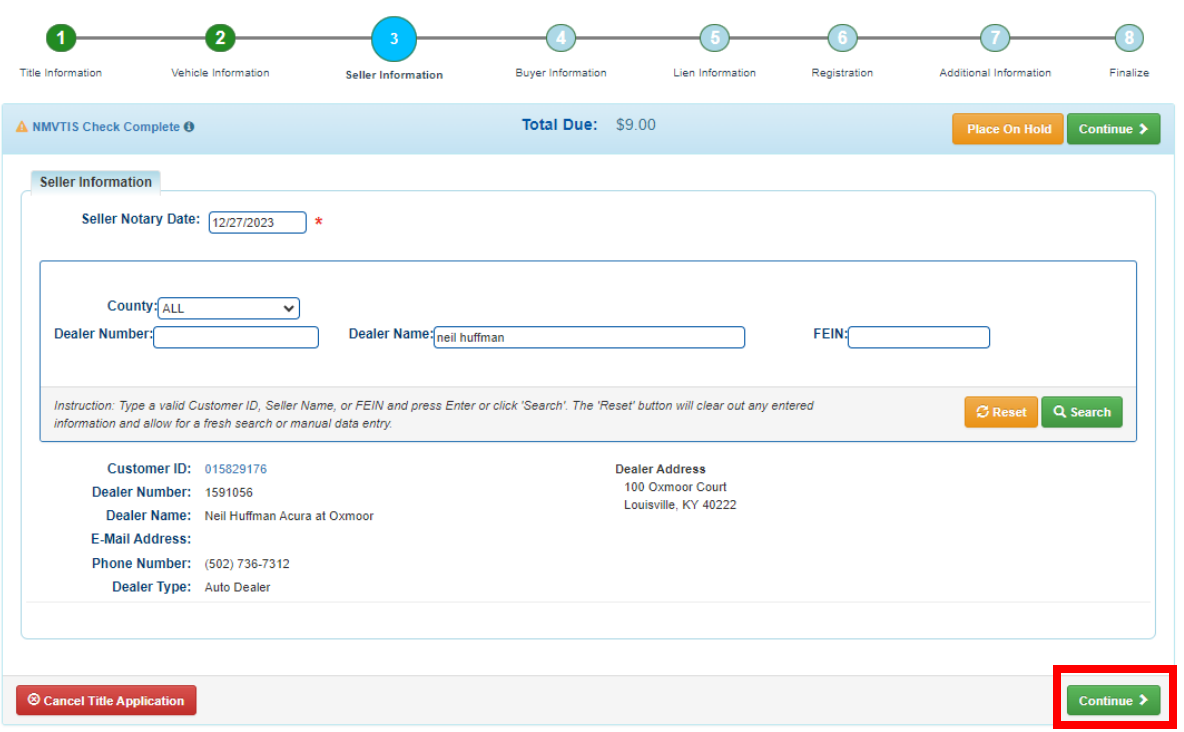

**c. Search will bring up results of dealers. Find the correct dealer information and click** 

## **7. KAVIS WILL NAVIGATE TO BUBBLE 4 (BUYER INFORMATION)**

**a. Search by any option in the drop-down menu**

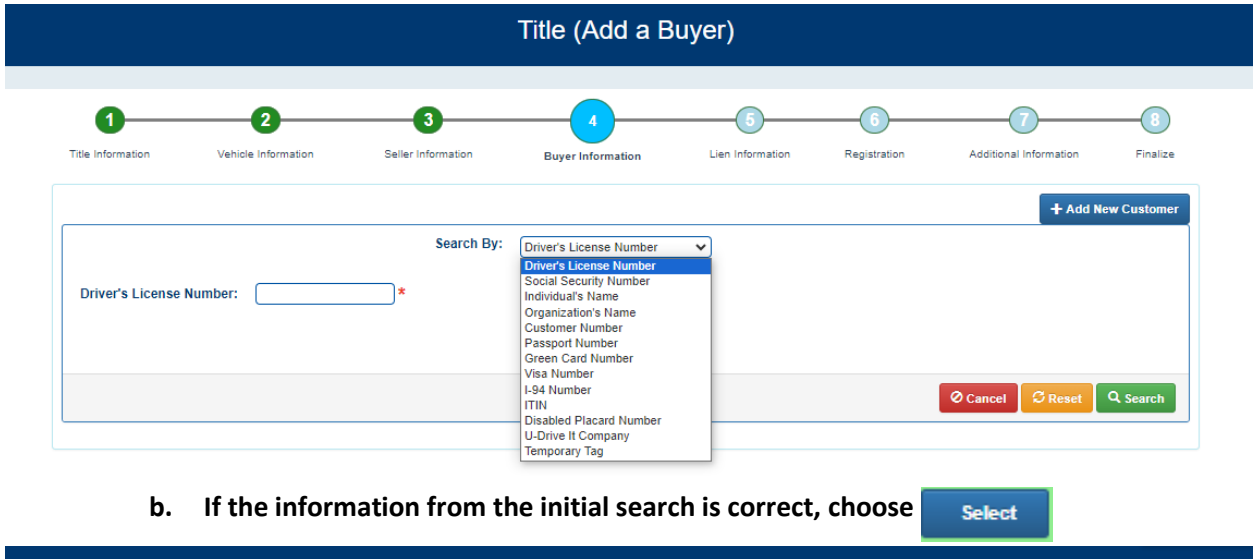

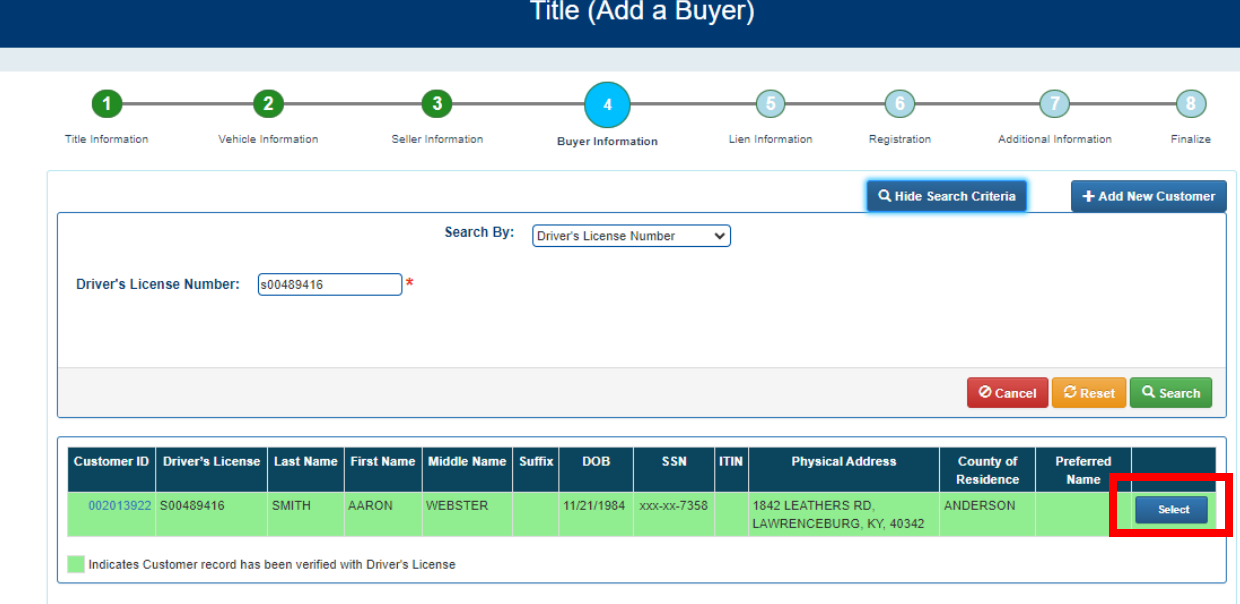

### **c. The following screen will display:**

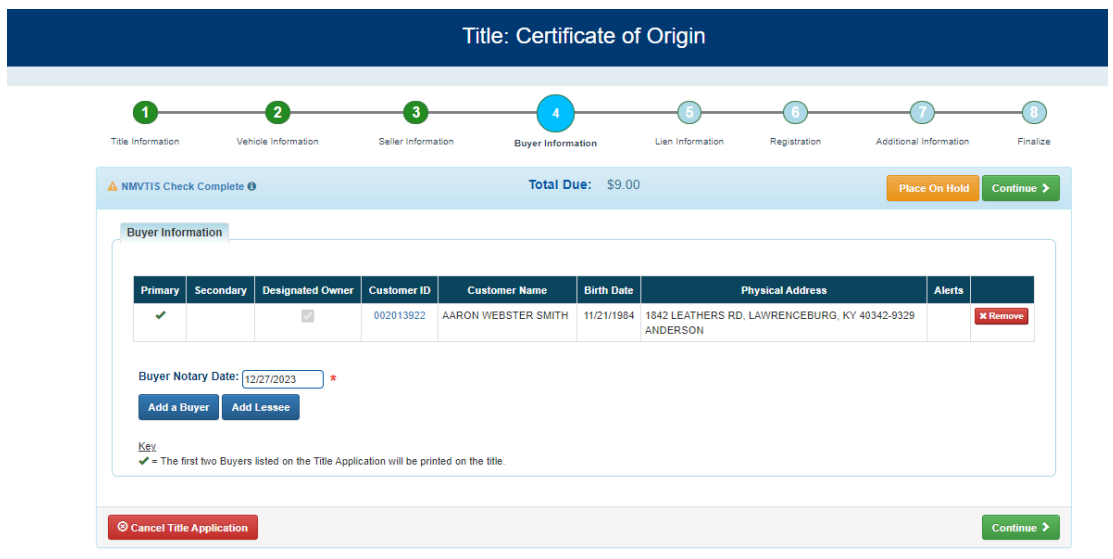

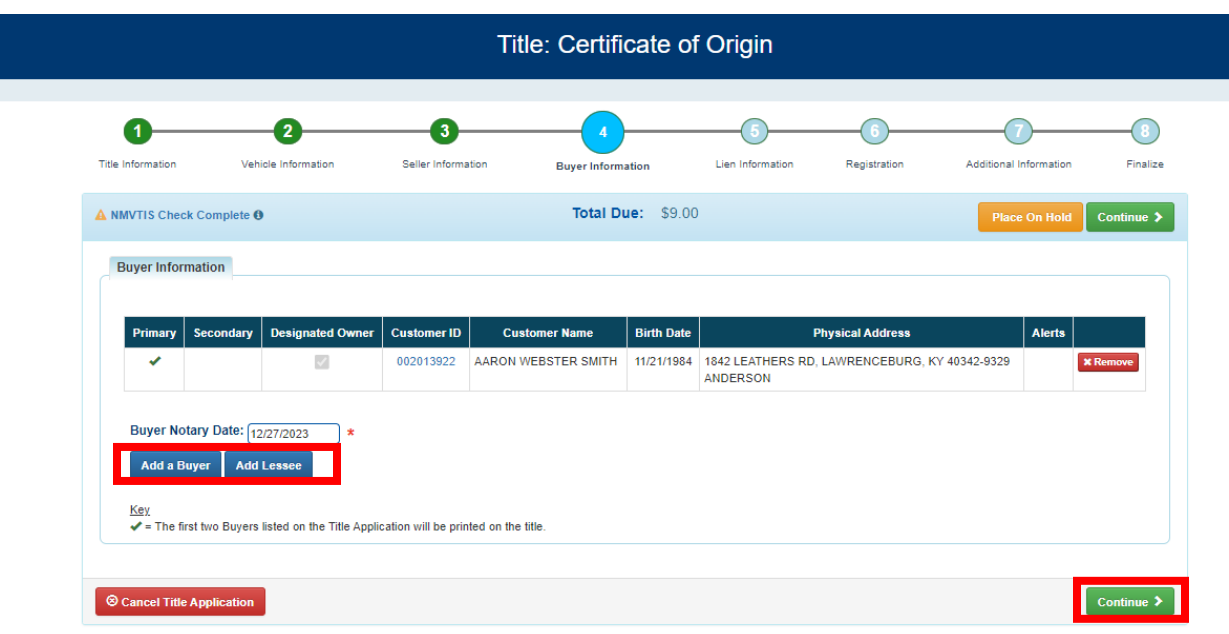

**NOTE: To add an additional buyer or a lessee you would select the buttons below before Continuing**

- **d. If you add a buyer or lessee KAVIS will navigate back to the search screen**
- **e. Enter all required information for the additional buyer or lessee, hit**  Select

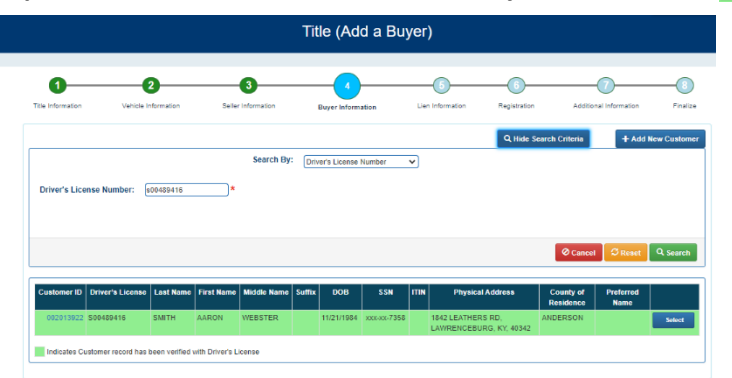

**If you add an addition buyer or lessee Bubble 4 will display:**

**a. Verify all information is correct and click** 

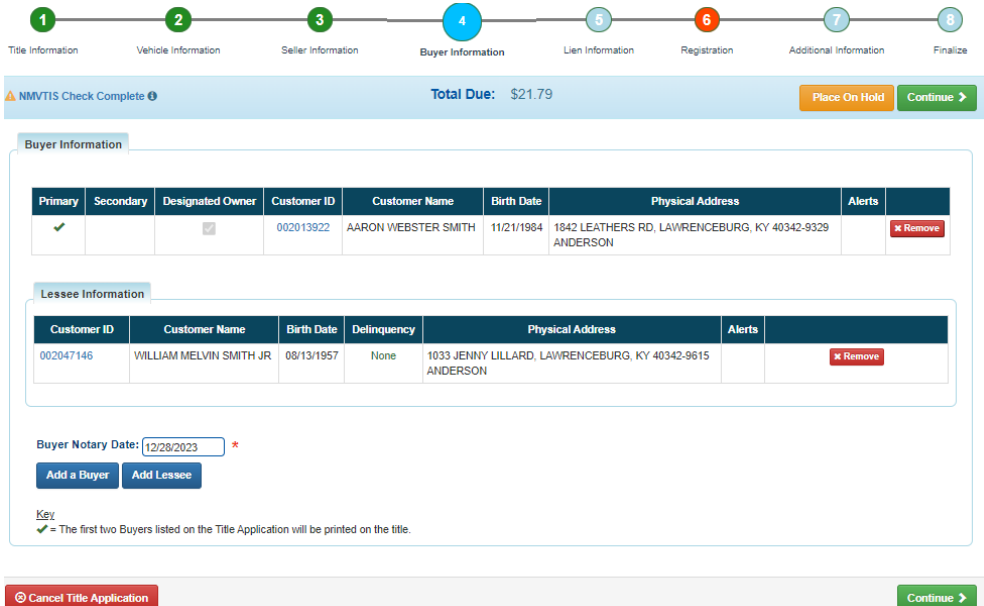

**8. KAVIS WILL NAVIGATE TO BUBBLE 5 (LIEN INFORMATION)** 

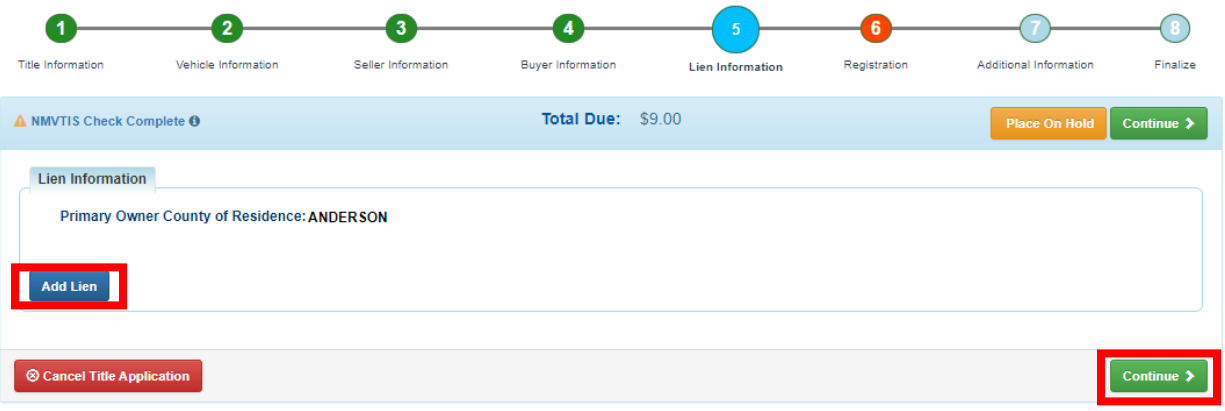

**a.** Select **Add Lien** and enter all required information. If there's not a lien on the **vehicle, select Continue >** 

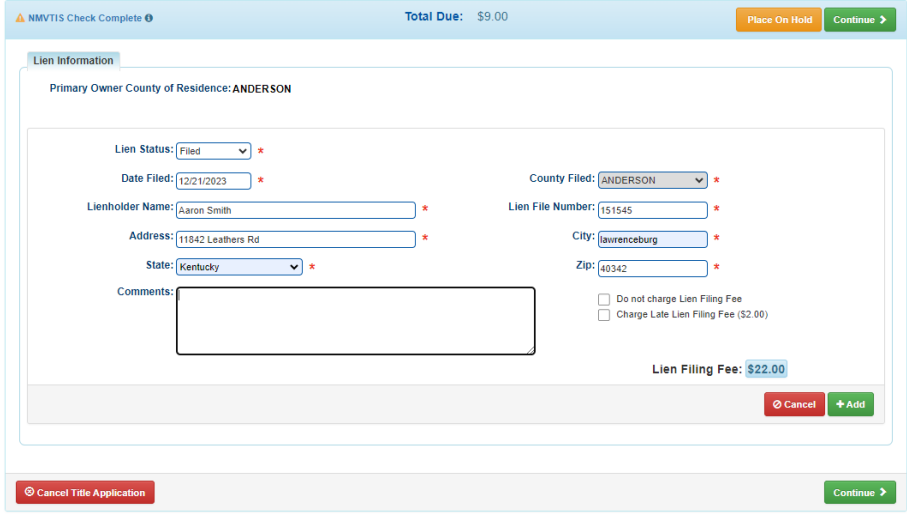

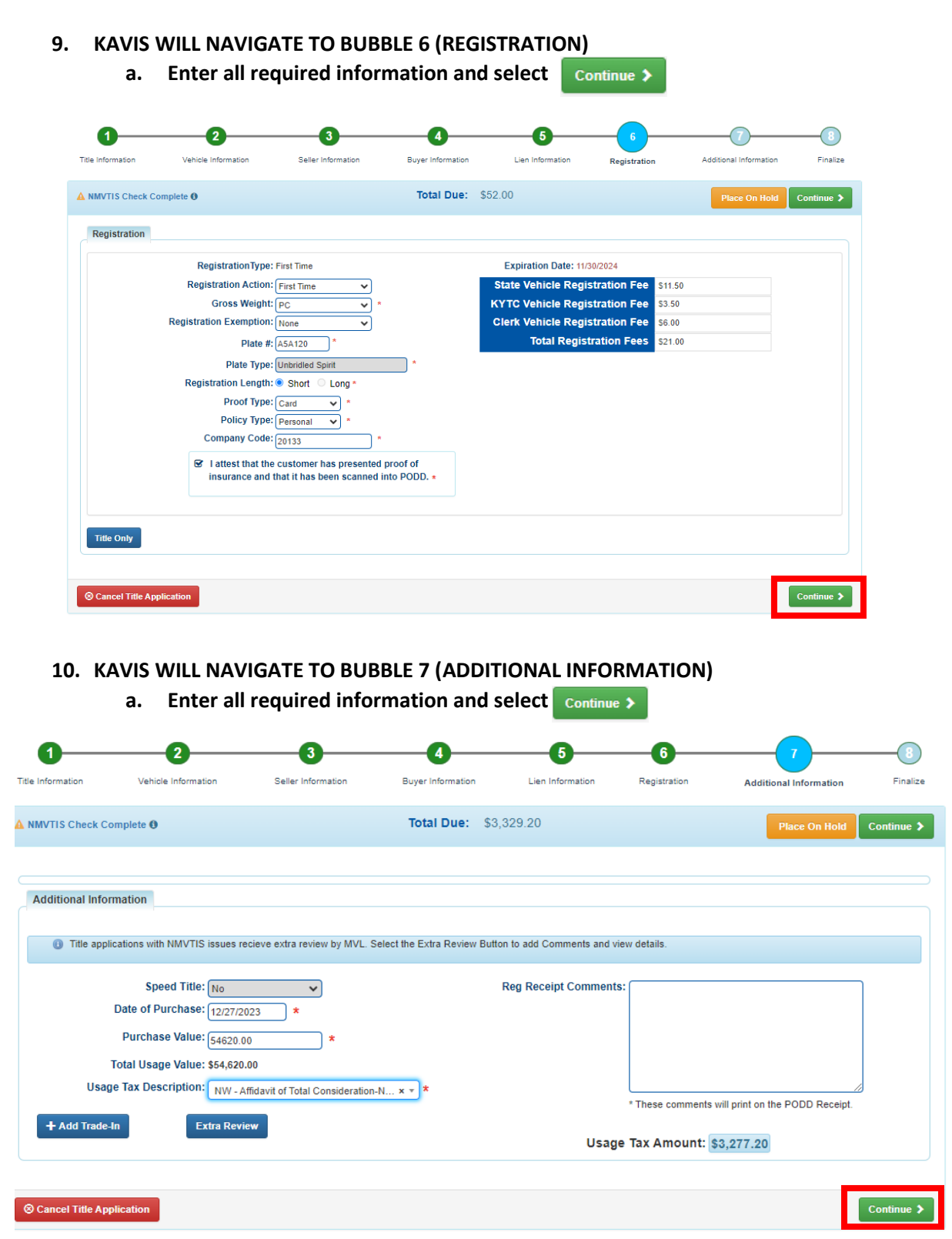

### **11. KAVIS WILL NAVIGATE TO BUBBLE 8 (FINALIZE)**

- **a. If anything is in red, click on either the bubble at the top or the warning itself to navigate to the page that needs attention**
- **b. If all required data is showing green and complete, click Add To Cart**

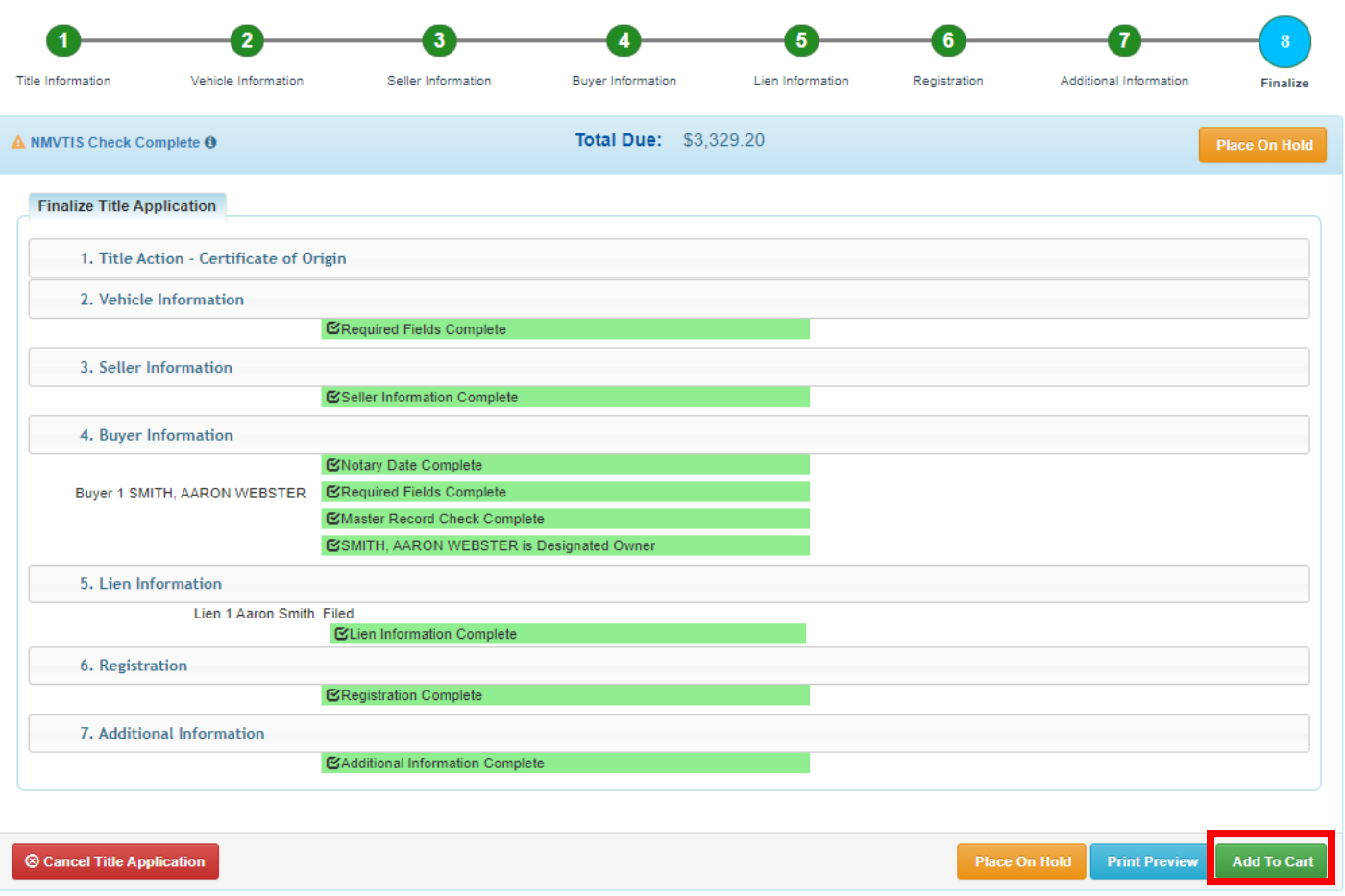

#### **12. KAVIS WILL NAVIGATE TO THE SHOPPING CART SUMMARY PAGE**

- **a.** If you need to edit information, click the  $\frac{1}{\epsilon_{\text{diff}}}$  button and select 'Yes' to edit the **information**
- **b. To delete, click the button and click 'Yes'**
- **c.** To cancel the application, click the **c** cancel button
- **d. To return to the Home page and select other options, click**
- **e. To check out, click**

## **Shopping Cart Summary**

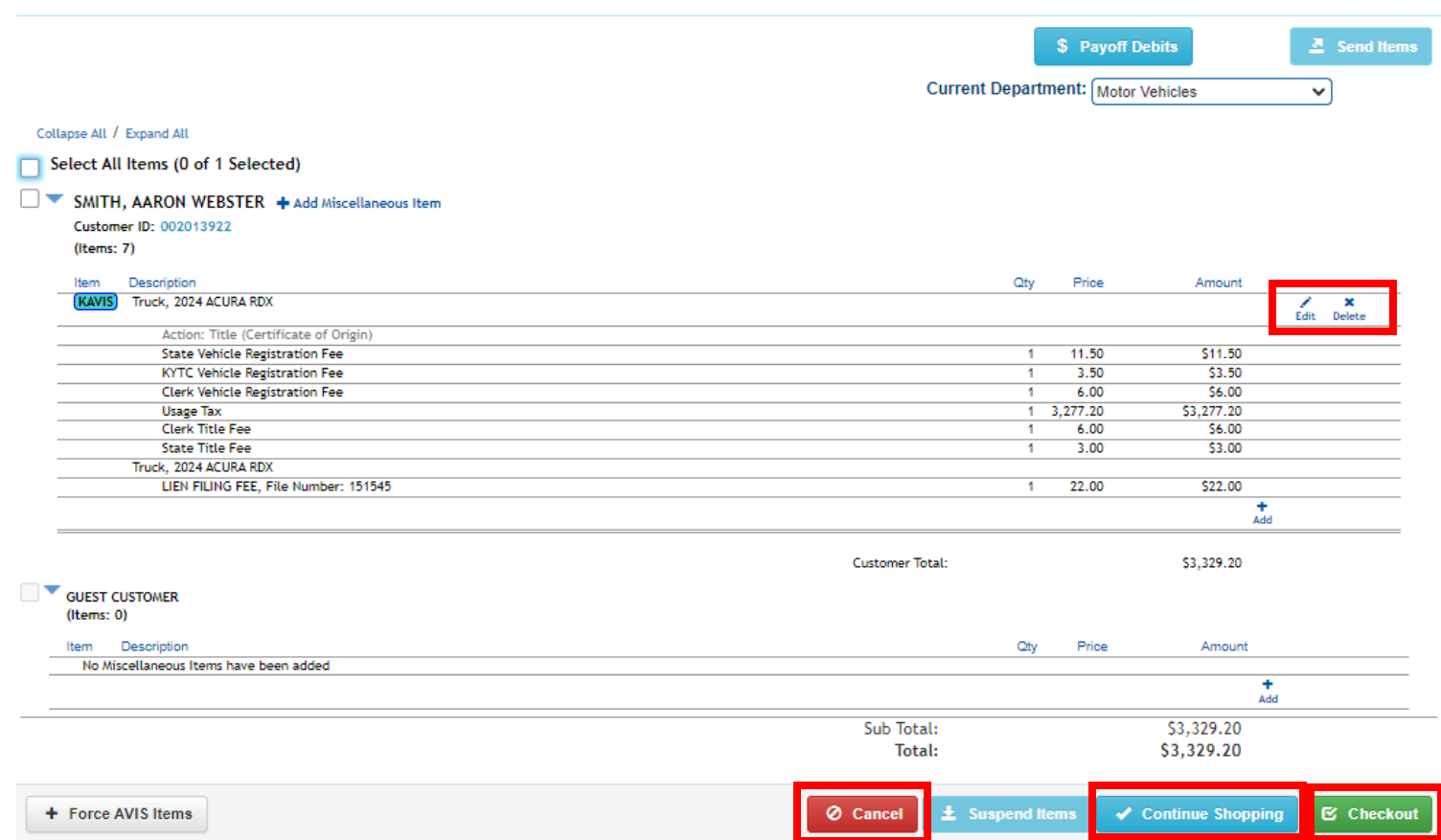